# WordFinder Unlimited -

# Account and User Administration for Administrators

# Table of Contents

| WordFinder Unlimited - Account and User Administration for Administrators | 1  |
|---------------------------------------------------------------------------|----|
| Your Account Page in WordFinder Unlimited                                 | 2  |
| The General Tab                                                           | 2  |
| Changing Your Password                                                    | 2  |
| Downloading your Data                                                     | 3  |
| Deleting your Account Data                                                | 3  |
| The Payment Tab (only for card customers)                                 | 4  |
| Adding a Credit Card                                                      | 4  |
| Changing your Billing Address                                             | 4  |
| The Subscription tab (only for card customers)                            | 4  |
| Modifying the Number of Users                                             | 4  |
| Changing the Payment Interval                                             | 5  |
| Cancelling the Subscription                                               | 5  |
| Resubscription                                                            | 5  |
| The Transactions tab (only for card customers)                            | 5  |
| Opening a receipt                                                         | 5  |
| The Users tab                                                             | 6  |
| Users and Roles                                                           | 6  |
| License Counter                                                           | 6  |
| Adding Users                                                              | 6  |
| Adding a Single User                                                      | 6  |
| Adding Multiple Users                                                     | 8  |
| Deleting Users                                                            | 9  |
| Changing User Roles                                                       | 10 |
| Changing the Number of User Licenses                                      | 11 |
| Further Questions?                                                        | 11 |

### Your Account Page in WordFinder Unlimited

As an administrator of your WordFinder Unlimited account, you have the ability to access your **Account** page, where you can manage various settings and preferences to customize your experience.

To access your WordFinder Unlimited account page, please follow the steps below:

- 1. Sign in to app.wordfinder.com with your admin account credentials
- 2. Click on the **Settings menu** icon (represented by a cog-wheel)
- 3. Select My account from the menu

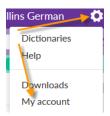

After completing these steps, you will be directed to your account page, where you can manage your settings and preferences.

In case you encounter any issues accessing your account, please check your email inbox for the message titled "Welcome to WordFinder!" from **Support at WordFinder**. This email contains your login details and will assist you in getting started. Please note that some of the paragraphs in this guide are marked with *(only for card customers)*. If you are an invoice customer, these chapters are not relevant for you.

### The General Tab

From your account page, navigate to the **General** tab. On the general tab you can change your password and download or delete user information.

### Changing Your Password

To update your account password, follow these simple steps:

1. Click on the **Change password** button

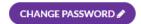

2. Enter your current password and your desired new password twice to confirm in the provided User details form.

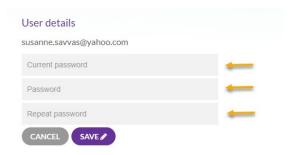

3. Save the changes by clicking the **Save** button.

By changing your password regularly, you can help ensure the security of your account and protect your personal information. Remember to choose a strong password and avoid using common phrases or easily guessable information.

## Downloading your Data

To download the personal data associated with your account, simply click on the **Download Personal Data** button.

# DOWNLOAD PERSONAL DATA 🕹

The file will be downloaded to your Downloads folder and is named **WordFinder-Personal-Data.json.** 

### Deleting your Account Data

This option will delete all data associated with your account. To delete the account data, click on the **Delete All Account Data** button.

# DELETE ALL ACCOUNT DATA X

When you click on the Delete All Account Data button the warning shown below will be displayed. You have to confirm that you want to delete your account by ticking off the provided check box followed by **OK**.

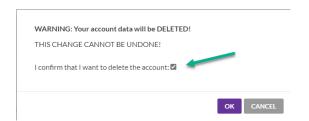

**WARNING:** The changes cannot be undone. After deleting the data, all account ressources will become inaccessible.

# The Payment Tab (only for card customers)

From your account page, navigate to the **Payment** tab. On the payment tab you can add or change your credit card information and your billing address.

The payment tab is accessible to customers paying with credit card.

### Adding a Credit Card

To add a new credit card, click on the **Change** button located in the **Payment** section of the webpage.

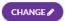

Add your new credit card information in the provided form. Visa and Mastercard are both accepted as forms of payment. Accept the terms and click the **Subscribe** button.

### Changing your Billing Address

If you need to change your billing address, go to the **Billing** section of the webpage and find the **Change** button. Update your information as needed, and then click on **Save** to save the changes. Your new billing address will now be displayed on all future payment receipts.

# The Subscription tab (only for card customers)

You can access the **Subscription** tab by navigating from the account page. Once you are on the Subscription tab, you have the option to make changes to your subscription, such as modifying the number of users, changing the payment interval or cancelling it.

### Modifying the Number of Users

If you need to modify the number of users, click on the **Change** button.

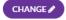

Then, find the **Number of Users** dropdown list and select the desired number.

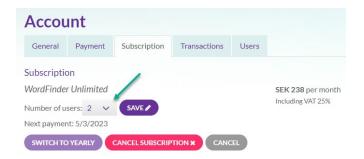

The new price that will be charged on the next renewal date will be displayed on the right side of the page.

When you click the **Save** button to confirm the changes, a message will appear summarizing the immediate additional cost for the remaining period before the ordinary renewal, as well as the new subscription price that will be charged on the next renewal date.

To accept the additional cost, simply check the box and click **OK** to confirm the changes.

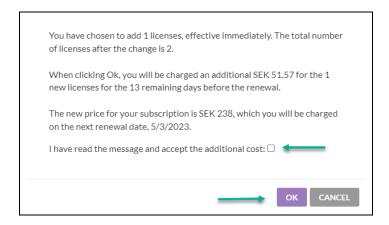

### Changing the Payment Interval

When you signed up for your subscription, you chose to pay either monthly or yearly. If you want to change the payment interval, click on the Change button.

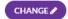

Select the desired payment interval by clicking either the **Switch to yearly** or **Switch to monthly** button.

A message will display the new price that will be charged on the next payment date if you click OK. Confirm the changes by clicking OK.

### Cancelling the Subscription

If you wish to cancel your subscription, click on the Change button.

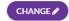

Click the Cancel subscription button. A message will display the cancellation date if you click OK.

### Resubscription

To resubscribe, click on the **Resubscribe** button.

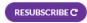

A message will be displayed indicating the price that will be charged immediately or on the next payment date. To confirm the changes, click on the OK button.

# The Transactions tab (only for card customers)

Access your payment history and receipts on the **Transactions** tab. To access it, navigate to the **Transactions** tab from your account page.

### Opening a receipt

Open a receipt by clicking on the link in the payment history list displaying the payment date you are interested in.

| Transactions |          |         |
|--------------|----------|---------|
| WF0022014    | 1/3/2023 | SEK 119 |
| WF0022312    | 2/3/2023 | SEK 119 |
| WF0022566    | 3/3/2023 | SEK 119 |
| WF0022847    | 4/3/2023 | SEK 119 |

The receipt will then be displayed and can be saved or printed.

### The Users tab

The **Users** tab is used for user administration. To access it, click on the **Users** tab on the account page. Please note that customers who create an account through our webshop will automatically be assigned the **Admin** role, which grants access to the Users tab.

### Users and Roles

Locate the list of users and their respective roles. Users can be classified as **Admin**, **User**, and **Admin** and **User**.

An **Admin** user has the ability to add or delete users and modify their roles. A **User** is able to access dictionaries and utilize them in all WordFinder Unlimited applications. An **Admin and User** has the ability to perform all of the aforementioned tasks.

By properly administering user accounts, you can ensure that only authorized individuals have access to your account and its resources. Be sure to regularly review and update the user list and user roles as needed, to maintain account security and prevent unauthorized access.

### License Counter

You can keep track of the available licenses using the license counter, which displays the number of unused licenses, as shown in the example shown in the picture below there are currently 13 unused licenses. The counter shows how many available user licenses you have.

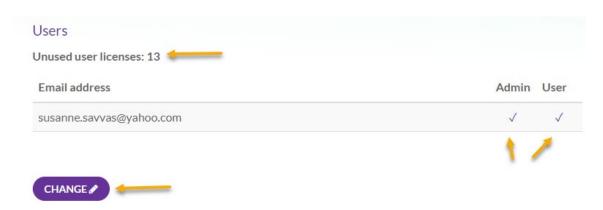

### Adding Users

To add new users, you need to ensure that each user has a valid email address. You can add users one by one or in a batch, depending on your requirements. Here's how to add users:

### Adding a Single User

To add a single user, follow these steps:

Click the Change button.

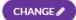

Click the Add users+ button.

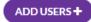

The Add users window will appear. Enter the user's email address in the provided field. Click the **Add** button to add the user.

# Enter email addresses, separated by commas, spaces, or new lines: user01@wordfinder.com

The user list will now display the newly added user, who has been automatically marked as an active user. The changes that will occur after the admin clicks the **Save** button are highlighted in the **Changes** column: These changes include the user being granted full access to the dictionaries (**subscribe**), as well as the sending of a welcome email containing login details to the user's email address (**send email**). Please refer to the picture below.

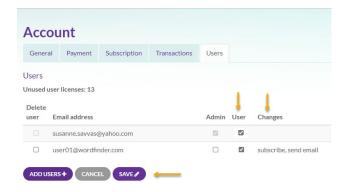

Click the on the **Save** button to save the changes.

### Adding Multiple Users

If you need to add multiple users at once, you can do so by following these steps:

Click on the Change button.

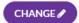

Click on the Add Users+ button.

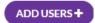

The **Add Users** window will appear, as shown in the picture below. Enter the email addresses of all the users you want to add in the provided field, one per line, or separated by commas or spaces, and click on the **Add** button.

### Add users Enter email addresses, separated by commas, spaces, or new lines: user04@wordfinder.com user07@wordfinder.com user08@wordfinder.com user09@wordfinder.com user10@wordfinder.com user11@wordfinder.com user12@wordfinder.com user13@wordfinder.com user14@wordfinder.com user15@wordfinder.com user16@wordfinder.com user17@wordfinder.com user20@wordfinder.com user21@wordfinder.com user30@wordfinder.com user33@wordfinder.com user34@wordfinder.com user43@wordfinder.com ADD CANCEL

The new users will be shown on the user list, as depicted in the picture below. The new users will be automatically marked as active users in the **Users** column.

If the number of new users exceeds the number of available user licenses, the additional new users will be listed but will not be active. The changes that will occur after the admin clicks on the **Save** button will be displayed in the **Changes** column.

The marked users will become full users (**subscribe**) and receive a welcome email with login information (**send email**), as shown in the picture below.

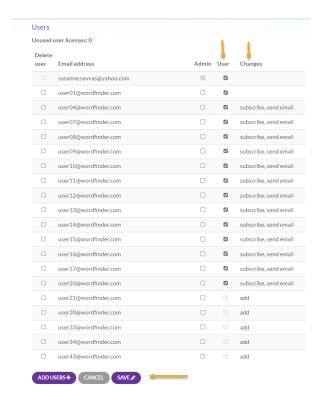

Click the on the **Save** button to save the changes.

### **Deleting Users**

To delete users, first click on the **Change** button:

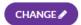

Next, locate the users you wish to remove and select the corresponding checkboxes in the **Delete User** column. This is illustrated in the picture below.

After selecting the users you want to delete, their names will be crossed out in the **Email Address** column.

The changes that will occur after the admin clicks on the **Save** button will be displayed in the **Changes** column (**delete**).

Click the on the Save button to apply these changes.

By following these steps, the selected users will be permanently deleted from the system.

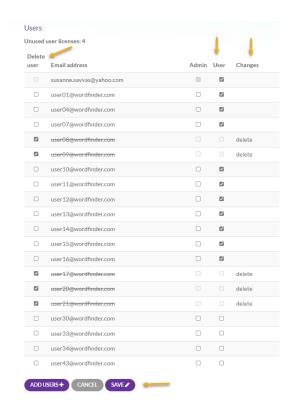

### Changing User Roles

To modify a user's role, follow these steps:

1. Click on the Change button to begin.

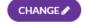

- 2. You can modify the user's role using the following options:
- Change an admin to a regular user
- Change an admin to both an admin and a regular user
- Change a regular user to an admin
- Change a regular user to both an admin and a regular user
- 3. To make changes, simply remove or add ticks in the Users and Admin columns as necessary. The Changes column will show the modifications that will be applied once the admin clicks on the **Save** button.

If a tick is removed from the **User** column, the corresponding user will become inactive and unsubscribe from the system. This change will be displayed in the **Changes** column as **unsubscribe**. If a tick is removed from the **Admin** column, the corresponding user's admin privileges will be revoked. This change will be shown as **remove admin**. Conversely, if a tick is added to the **Admin** column, the corresponding user will become an admin, and this change will be displayed as **admin** in the **Changes** column.

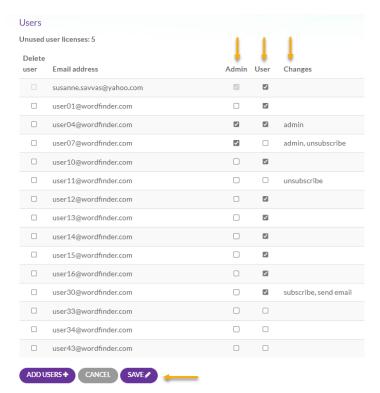

To apply these changes, click on the **Save** button.

# Changing the Number of User Licenses

If you need to upgrade or downgrade the number of users, please refer to the <u>Modifying the</u> <u>number of users</u> chapter.

# Further Questions?

Please refer to the FAQ on our support page: <a href="www.wordfinder.com/support">www.wordfinder.com/support</a>
For direct contact, write to <a href="support@wordfinder.com">support@wordfinder.com</a>.